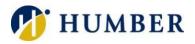

# Voicemail Portal (myVoicemail.humber.ca)

# Quick Reference Guide

# Introduction

Use the myVoicemail.humber.ca self-care portal to manage your voicemail and configure select aspects of your voicemail service.

Please Note: The self-care portal may not be accessed off campus and it cannot be used to manage communal mailboxes. Your computer will need speakers to play messages and a microphone or WebCam to compose messages.

# Logging In

To access the self-care portal:

- 1) Launch a Web browser.
- 2) Navigate to myVoicemail.humber.ca
- 3) Key in your Humber username and password and click Sign In.

IMPORTANT: Chrome is the portal's recommended Browser.

#### **Changing Your Password**

To change your voicemail (not you telephone) password (PIN):

- 1) Select the Settings tab.
- 2) Click on Passwords and select the Change PIN option.
- 3) Key in your new password.
- 4) Confirm your new password.
- 5) Click the Save button.
- 6) Close the browser tab.

IMPORTANT: Your password must be at least eight, non-repeating digits. Also, you may not reuse any of your previous three passwords.

#### Playing a Voice Message

Select the Messages tab. Then, select the Inbox folder. A list of all your new voice messages will appear.

Play a Message: To listen to a message, first select the message in the list and then click the Play button that appears next to it.

Pause Playback: Click the playing message's Pause button to temporarily suspend playback. Click the selected message's Play button again to resume playback.

#### Managing Voice Messages

You can process your voice messages from within the Inbox of the self-care portal.

#### **View New Messages**

1) Select the Messages tab.

2) Click the Inbox folder.

## Reply to a Caller

- 1) Select an Inbox message.
- 2) Click the Reply button.
- 3) Set desired options (urgent, read receipt, etc.).
- 4) Ensure the Record option is selected.
- 5) Click the Start Recording button.
- 6) Record your message.
- 7) Click the Stop Recording button.
- 8) Click the Send button.

#### Delete a Message

- 1) Select an Inbox message.
- 2) Click the Delete button.

#### Save a Message

- 1) Select an Inbox message.
- 2) Right-click the message's link.
- 3) Select the Save Link As option.
- 4) Select a storage location.
- 5) Key in a logical filename.
- 6) Click the Save button.

#### Forward a Message

- 1) Select an Inbox message.
- 2) Click the Forward button.
- 3) Enter one or more e-mail address.
- 4) Set desired options (urgent, read receipt, etc.).
- 5) Ensure the Record option is selected.
- 6) Click the Start Recording button.
- 7) Record your message.
- 8) Click the Stop Recording button.
- 9) Click the Send button.

#### Re-flag a Message as Being Unread

- 1) Select an Inbox message.
- 2) Click the Mark Unread button.

# Re-flag a Message as Being Unread

1) Click the Refresh button.

#### Compose a Message

You can also record a message within the self-care portal and e-mail it to another person.

- 1) Click the New Message button.
- 2) Key in the recipient e-mail addresses.
- 3) Set desired options (urgent, read receipt, etc.).
- 4) Ensure the Record option is selected.
- 5) Click the Start Recording button.
- 6) Record your message.
- 7) Click the Stop Recording button.
- 8) Click the Send button.

Please Note: Alternatively, you can select the Upload option and Browse to attach a WAV file.

# **Undeleting and Purging Messages**

Deleted voice messages are held in your Deleted folder until purged.

#### Viewing Your Deleted Messages

- 1) Select the Messages tab.
- 2) Click the Deleted folder.

#### Undelete a Message

- 1) Select a deleted message.
- 2) Click the Undelete button.

Please Note: Look for the message in your Inbox folder.

#### Save a Deleted Message

- 1) Select a deleted message.
- 2) Right-click the message's link.
- 3) Select the Save Link As option.
- 4) Select a storage location.
- 5) Key in a logical filename.
- 6) Click the Save button.

#### Purge Your Deleted Messages

- 1) Click the Empty Deleted Items button.
- 2) Confirm your intent by clicking the Yes button.

Helpful Tip: Consider purging your deleted messages once a semester to free up space for future messages and to keep your mailbox tidy.

#### Playback/Record Method

You can play and record messages using either your computer (assuming you have speakers for output and either a microphone or a WebCam for sound input) or your workplace telephone. Should you opt to go the telephone route, the self-care portal will leverage (call) your workplace telephone as you ask it to play/record messages.

Please Note: Controls to set your playback/record method can be found in the lower-right corner of the selfcare portal as well as the Reply, Compose, and Forward dialogue boxes.

#### Help & Support

Please contact the I.T. Support Centre if you experience any issues. Phone: 1 (416) 675-6622 ext. 8888 Web Chat: https://humber.ca/techtalk Campus Location: A212 (Lakeshore) or Tech Zone – H109 (North) or IGS – 5th floor